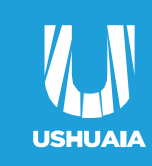

#### más activa

# Instructivo Inscripción INAP

**1**

#### Ingresar a **https://capacitacion.inap.gob.ar/**

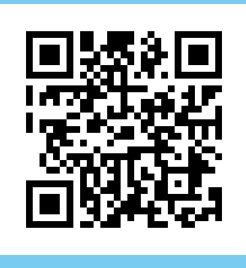

## **O escanear el QR con tu celular**

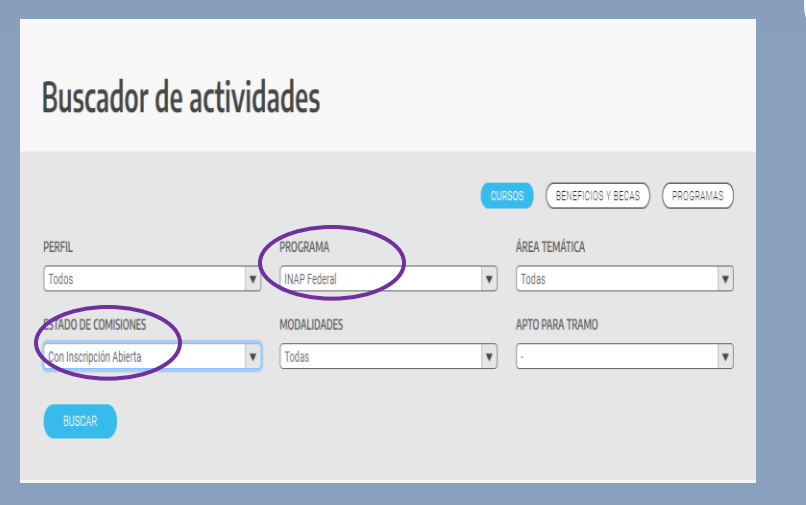

**CAMPUS VIRTUAL** 

**2**

Ir hasta donde dice "**BUSCADOR DE ACTIVIDADES"** (deslizarse hasta el medio de la página)

En **"PROGRAMA",** seleccionar "**INAP Federal"**

**3**

En **"ESTADO DE COMISIONES",**  seleccionar **"CON INSCRIPCIÓN ABIERTA"**

Seleccionar el curso que desea realizar.

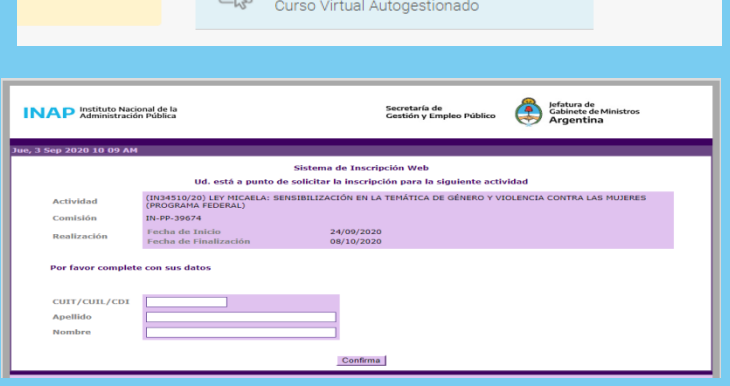

ACCEDER A INSCRIPCIÓN

2020 BENEFICIOS Y BECAS CTC PLANIFICACIÓN

 $\boxed{\mathbb{R}$  Modalidad

os de la

atica-de

## Presionar en **"ACCEDER A INSCRIPCIÓN"**

Completar correctamente todos los campos y presionar **"CONFIRMAR"**.

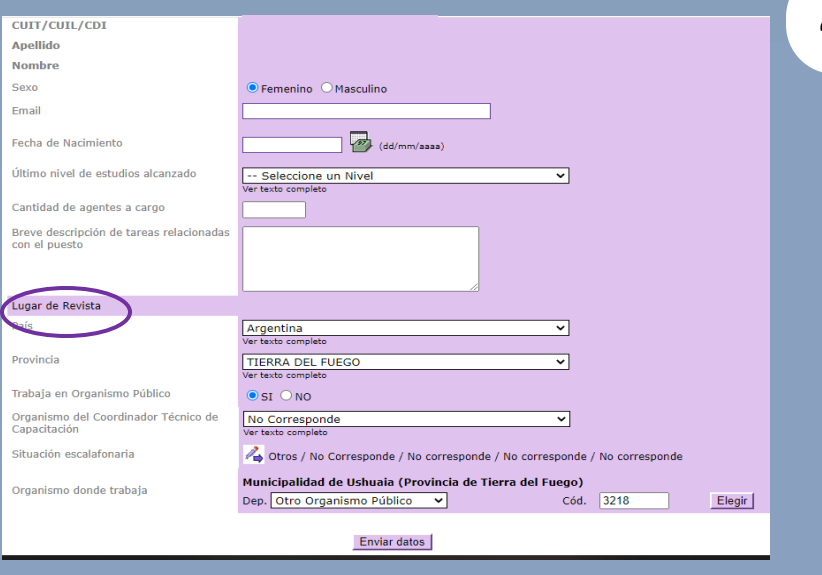

Presionar **"BUSCAR".**

# Departamento de **Capacitaciones**

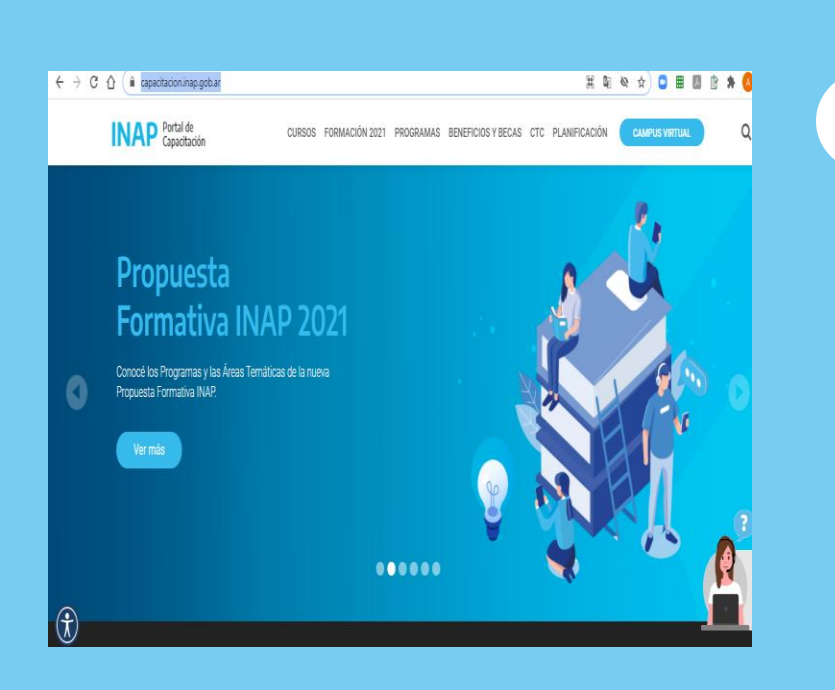

#### **4 Completar todos lo datos requeridos.**

En la parte de **"LUGAR DE REVISTA"**  completar de la sig. Manera:

•Organismo del coordinador técnico de capacitación: **NO CORRESPONDE** •Situación escalafonaria: (presionar el lápiz y poner) **OTRO/NO CORRESPONDE**

- Organismo donde trabaja: **OTRO ORGANISMO PÚBLICO**
- CÓDIGO DE ente(cod): **3218 MUNICIPALIDAD DE USHUAIA**

Para finalizar presionar "**ENVIAR DATOS"**

Si tenés algún inconveniente para inscribirte o para información escribinos a chpbienestarpersonal@gmail.com

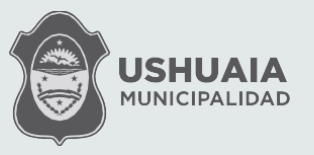

www.<br>ushuaia.gob.ar  $0$   $0$   $0$   $\bullet$